# **طريقة إنشاء حساب على بوابة المكتبة اإللكترونية DeepKnowledge**

**-1 الضغط على تسجيل في أعلى يسار الشاشة** 

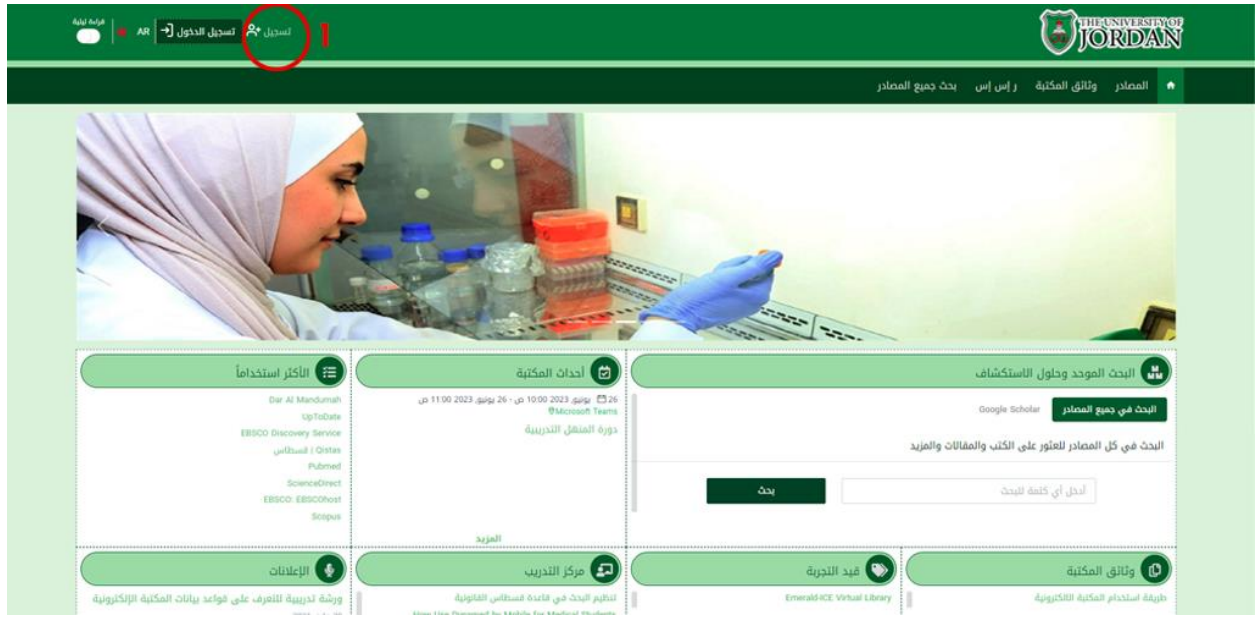

## **-2 إدخال البيانات وتعبئة جميع الحقول المشار إليها بإشارة )\*( ثم الضغط على التالي.**

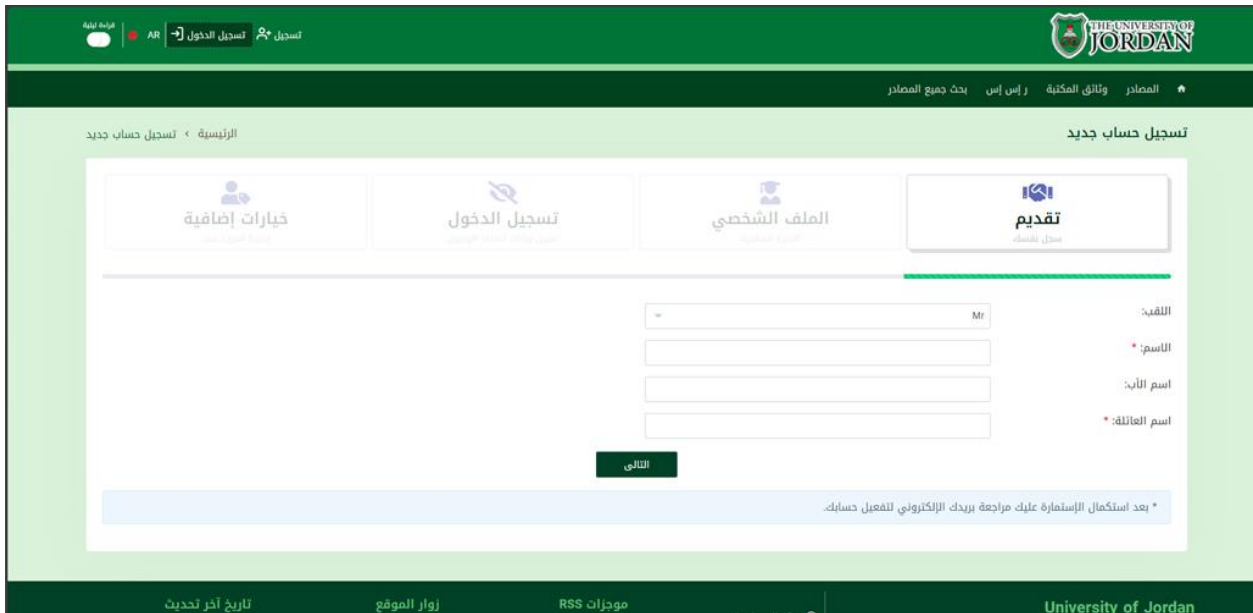

### **-3 إدخال الكلية والتخصص والوظيفة.**

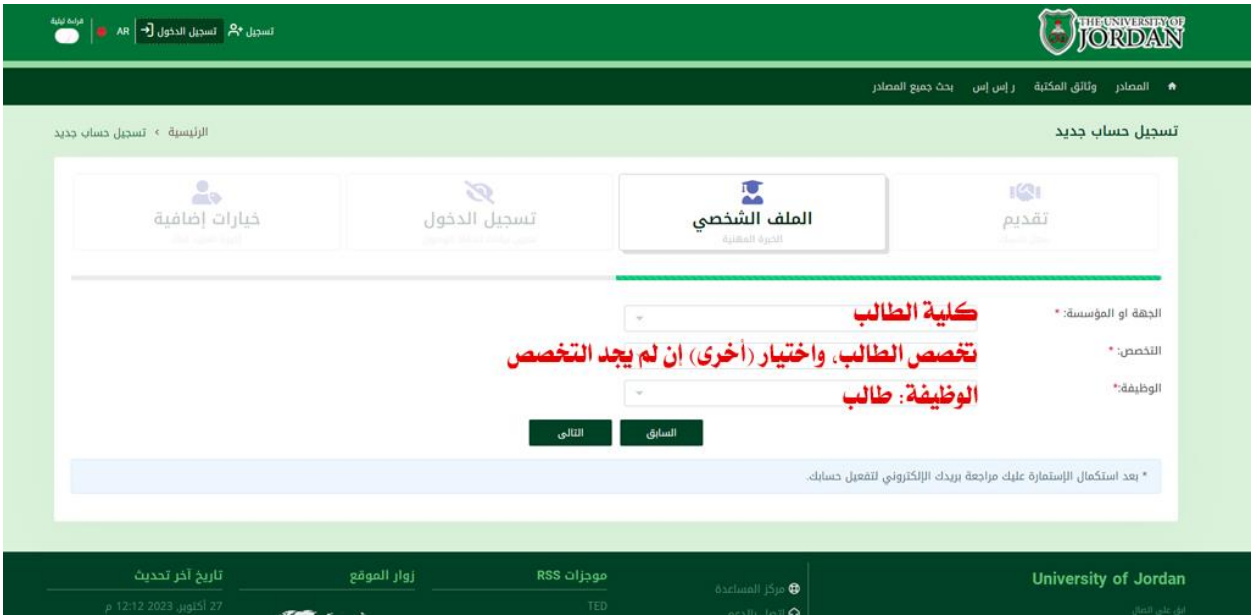

## **-4 إدخال البريد اإللكتروني للطالب واختيار كلمة مرور ثم الضغط على التالي.**

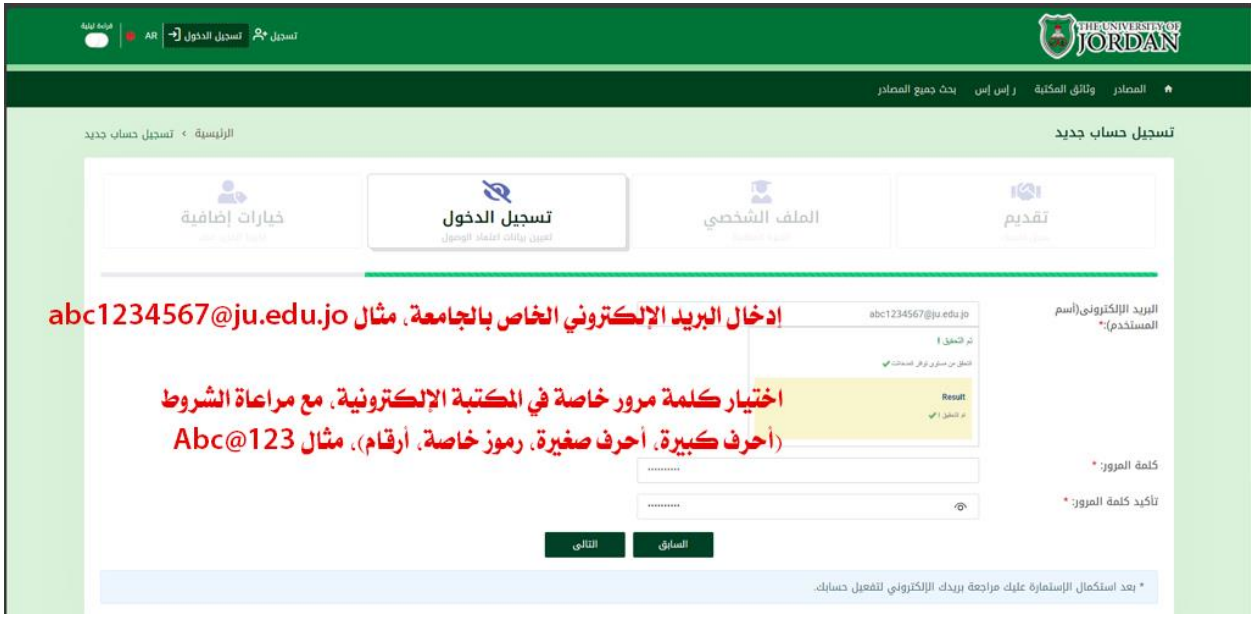

#### **-5 اختيار الصفة، وإدخال الرقم الجامعي، واختيار الدرجة العلمية، ثم اختيار مربع قراءة سياسة الخصوصية، ثم الضغط على تقديم.**

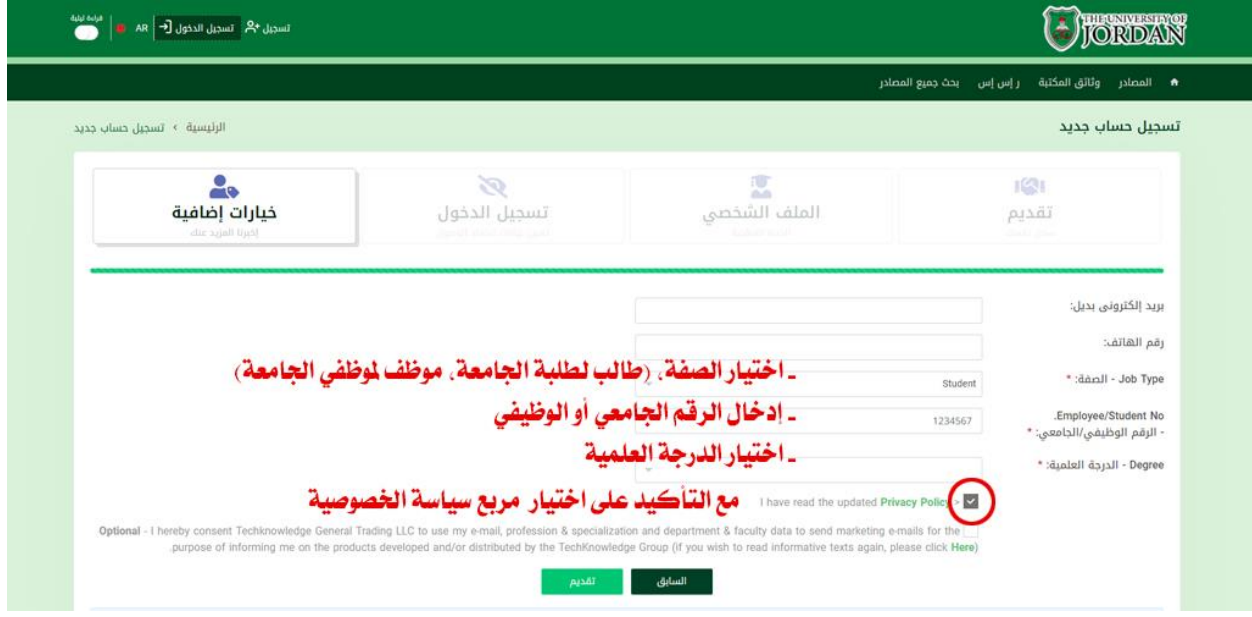

**-6 مراجعة صندوق الوارد في البريد اإللكتروني للطالب، من خالل موقع الجامعة األردنية [jo.edu.ju.www](http://www.ju.edu.jo/) > الطلبة الحاليون < البريد اإللكتروني للطلبة** 

**-7 البحث عن رسالة من حساب Jordan of university**

**مرفق بها زر [الرابط] باإلضافة إلى رمز )كود(، قم بنسخ الرمز ثم الضغط على الرابط، لتفتح لك شاشة تفعيل الحساب، ألصق الرمز في المكان المخصص ثم اضغط على تفعيل.**